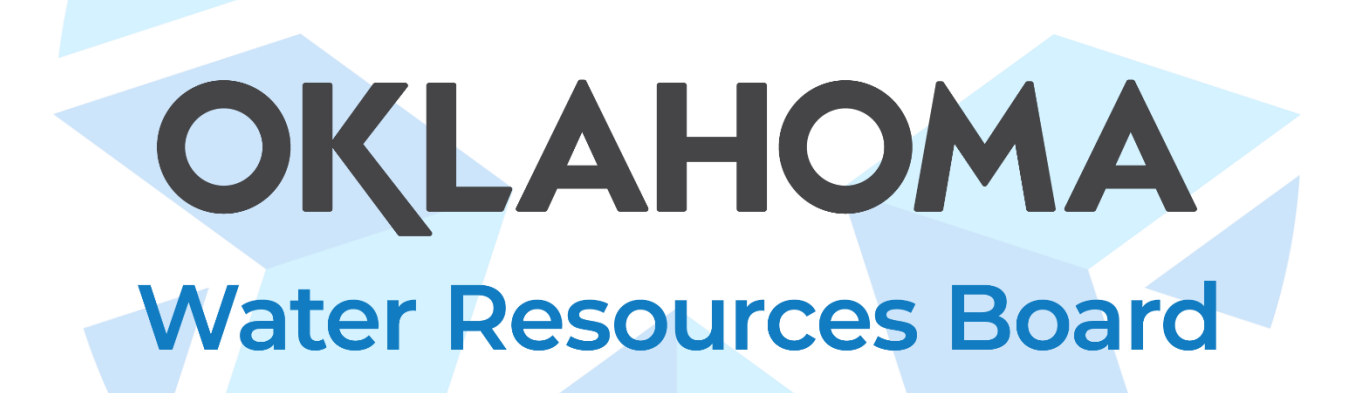

## **Water Data and Analysis Tools**

## **Getting Started Guide for Continuous Data in Aquarius**

**Oklahoma Water Resources Board, September 2023**

## **Contents**

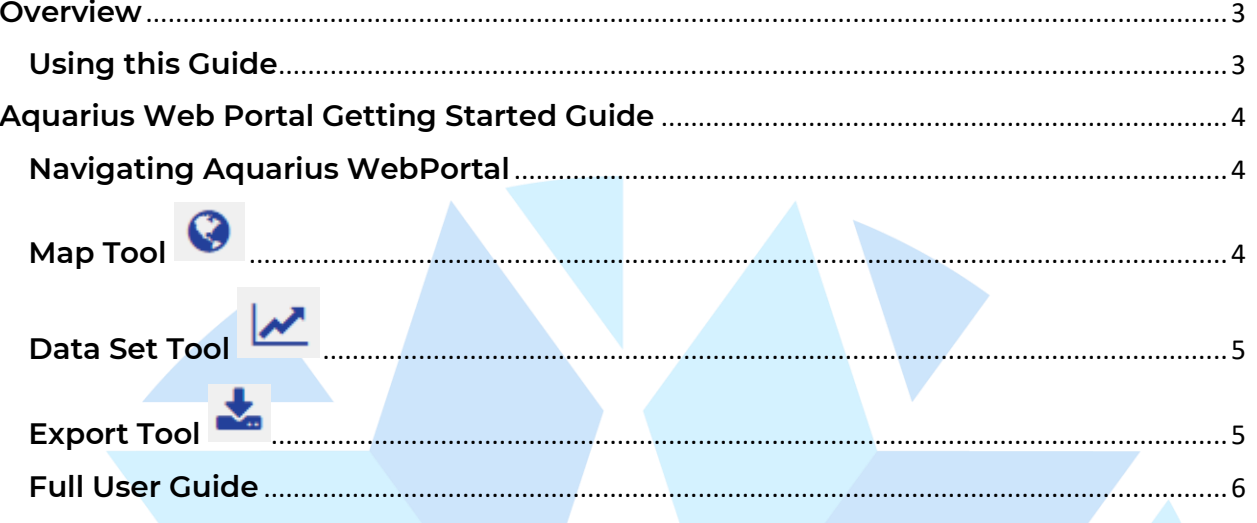

### <span id="page-2-0"></span>**Overview**

The OWRB stores data in two continuous and discrete databases managed by the OWRB Water Assessment, Trends, and Environmental Research (WATER) Division. These two databases are Ambient Water Quality Monitoring System (AWQMS), which houses OWRB's discrete data and Aquarius WebPortal, which houses the WATER division's continuous data.

#### <span id="page-2-1"></span>**Using this Guide**

The sections below provide users with quick tips on navigating Aquarius. This is not a comprehensive user guide, but rather a short guide to help users get started on accessing OWRB WATER Division continuous and discrete data. There is a full user guide on using Aquarius at the end of this document.

If you have questions, comments, suggestions, or concerns please [use this form.](https://forms.office.com/Pages/ResponsePage.aspx?id=ZHgwmpg-CE-5CnKLYs8yxYsXe4Asp7tKg9t1ZeAYYzxUQ08zRUE4VkNBMkw0NDhOVlBPN1I0MVlBTi4u)

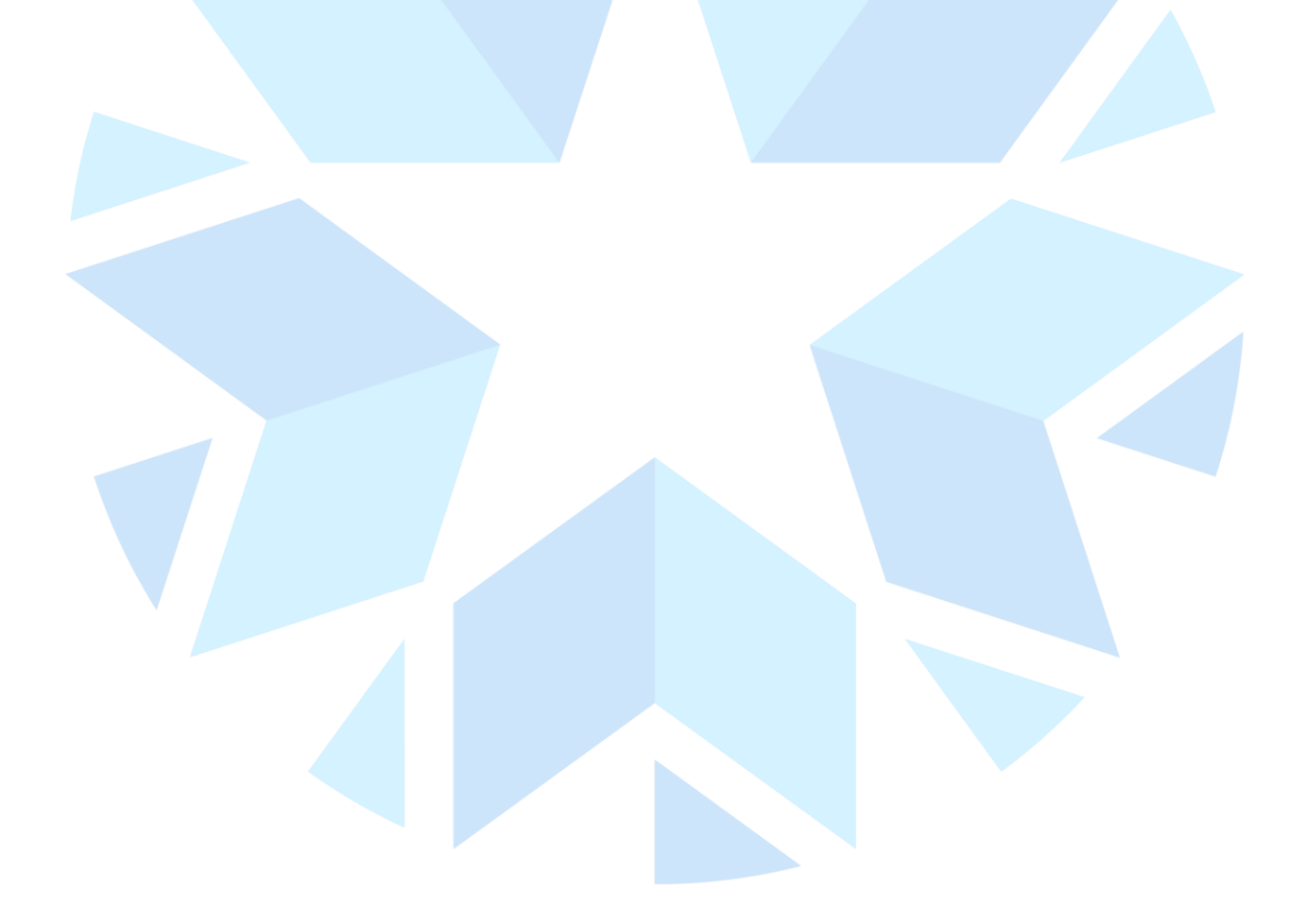

## <span id="page-3-0"></span>**Aquarius Web Portal Getting Started Guide**

OWRB collects discrete and continuous water quality and quantity data from lakes, streams, and groundwater across the state and these data are available through the links below. Discrete data is collected for physical, chemical, and biological parameters for many state and federal projects. Continuous data includes water levels of wells and stream gages these data are collected using data loggers reporting readings in near real-time intervals.

Continuous data, including water well level, stream stage, or discharge, are collected using data loggers that report readings in real-time intervals. Aquarius Time-Series is a web-based data management platform utilized by the OWRB to manage and store continuous water quality and quantity data. Currently, continuous data are only available for rivers/streams and groundwater.

#### <span id="page-3-1"></span>**Navigating Aquarius WebPortal**

Monitoring locations may be selected using the Map tool or the Data Set tool, both of which are located on the left sidebar of Aquarius WebPortal.

### <span id="page-3-2"></span>**Map Tool**

The Aquarius WebPortal Map tool may be selected using either the map icon on the left sidebar, or by selected one of the three continuous data links on the WDAT dashboard. From the Map tool, users may select individual monitoring locations, change view by selecting parameters, or adding a filter.

Selecting a monitoring location on the map will activate a pop-up with all datasets based on selected parameters. From this pop-up, users can view the length of record for each available time-series and can view the dataset using the "Data Set" button. Use the screenshot below for reference on the Map tool and pop-ups.

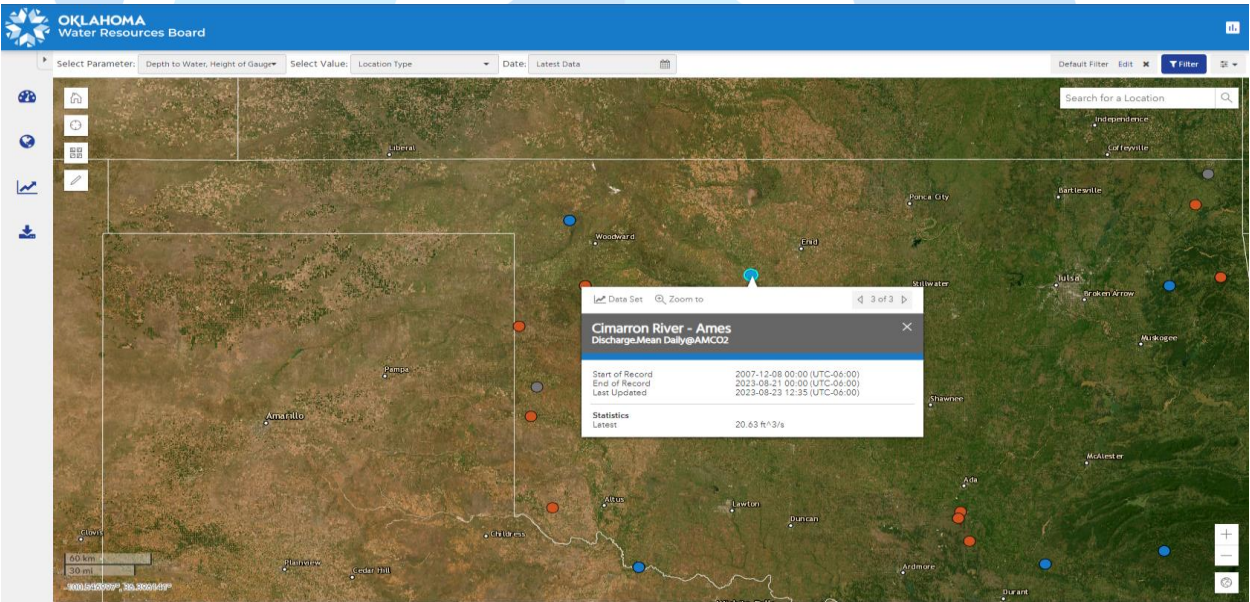

# <span id="page-4-0"></span>Data Set Tool

The Data Set tool allows users to view charts of data sets, view location summary data, and export site data. This tab will automatically be selected when a user chooses to view datasets from the map tool. See below for a reference on the Data Set Tool.

*Note: When accessing data, it is recommended to select a site from the Map Tool rather than searching for a location in the Data Set tool.*

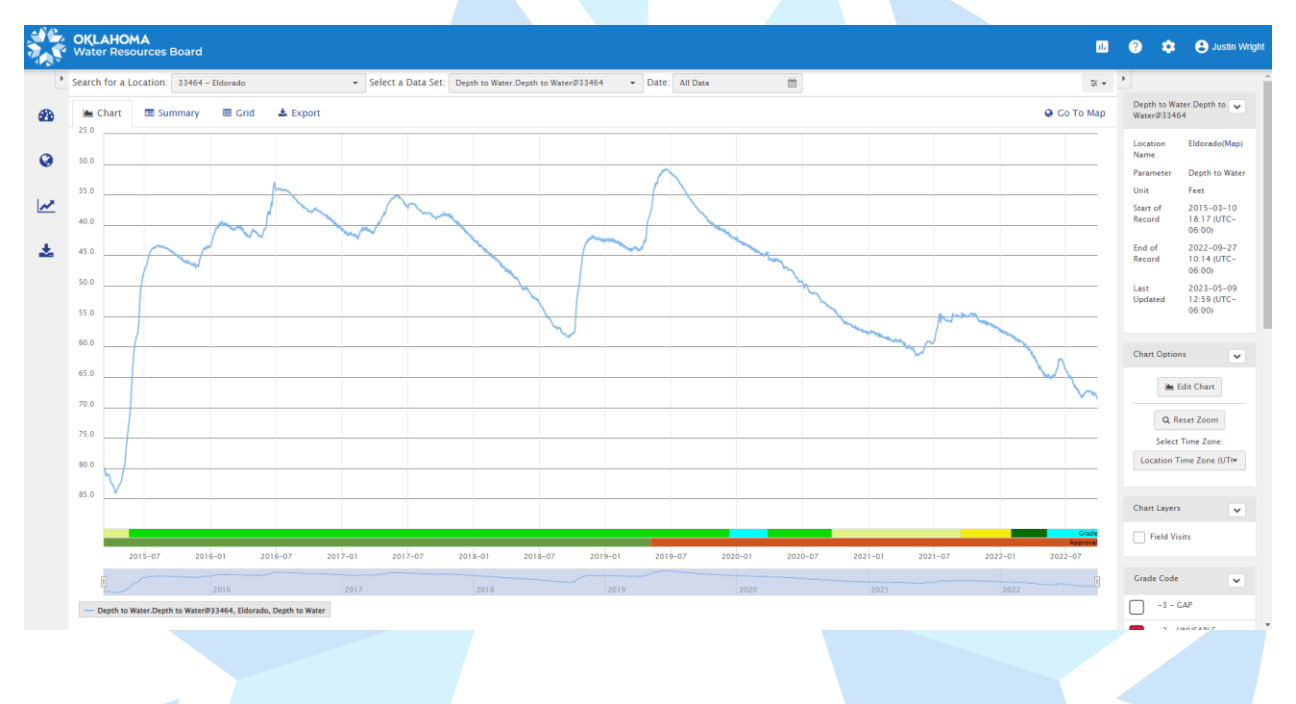

## <span id="page-4-1"></span>**Export Tool**

The Export tool allows users to export data from Aquarius WebPortal and access API URLs for consistent and automatic exporting. This tool is helpful for exporting data from multiple sites, while the Data Set tool as noted above only allows for site-by-site exports. Using the "Add Data Set" button users may select one or multiple data sets to be exported. An example set-up for exporting a CSV is included below.

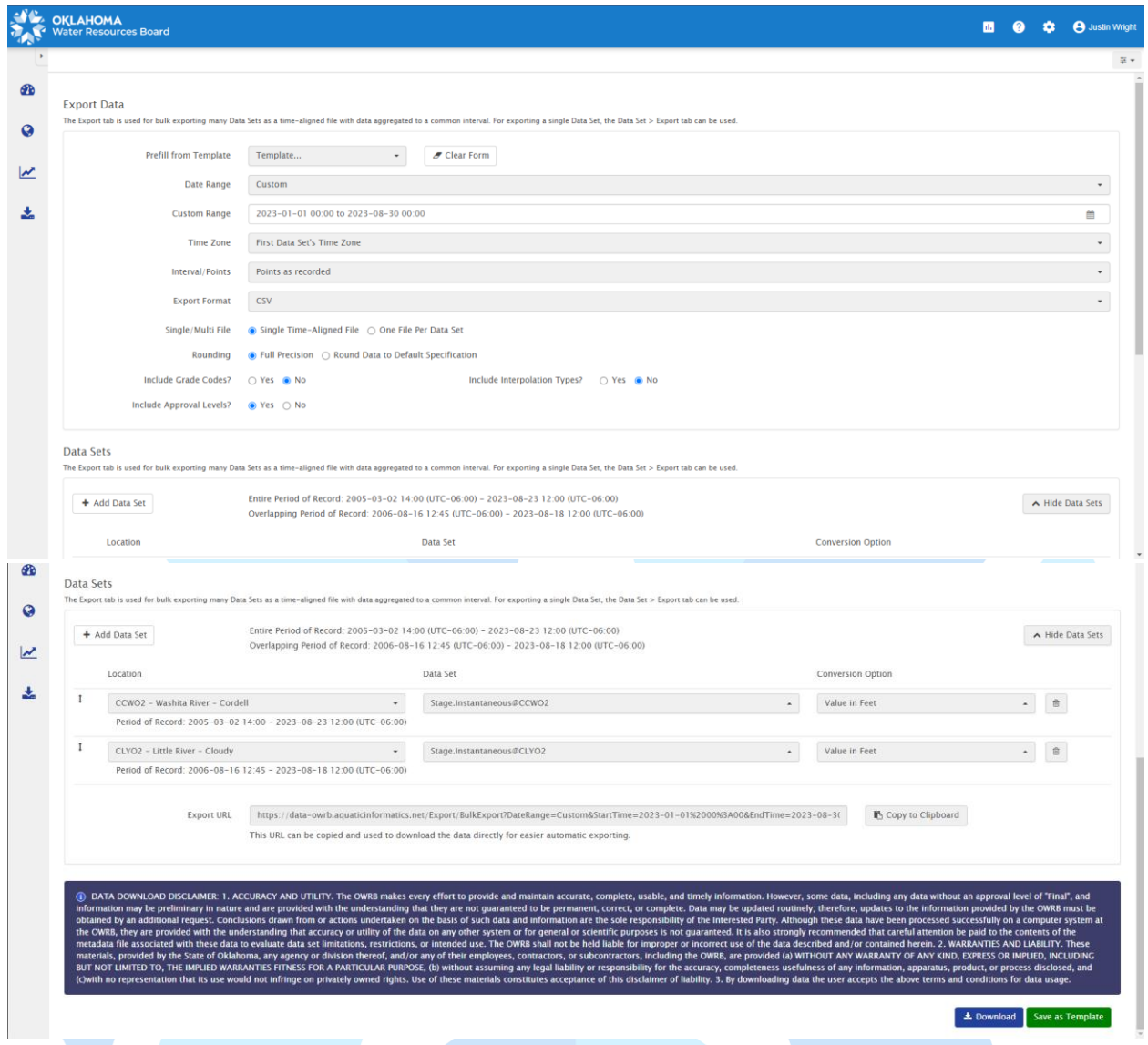

### <span id="page-5-0"></span>**Full User Guide**

A full user guide for Aquarius WebPortal can be found [here.](https://data-owrb.aquaticinformatics.net/Content/Manuals/en/UserGuide.pdf)